#### **Census Roster Navigation**

After logging into SURF, click the **Faculty Center tile**. Your class assignments for the current term are displayed on this page. If you would like to select a different term, click on the change term button. Click **the Census Roster icon** to view your online Census Roster. Online census rosters are available three days prior to the class census date.

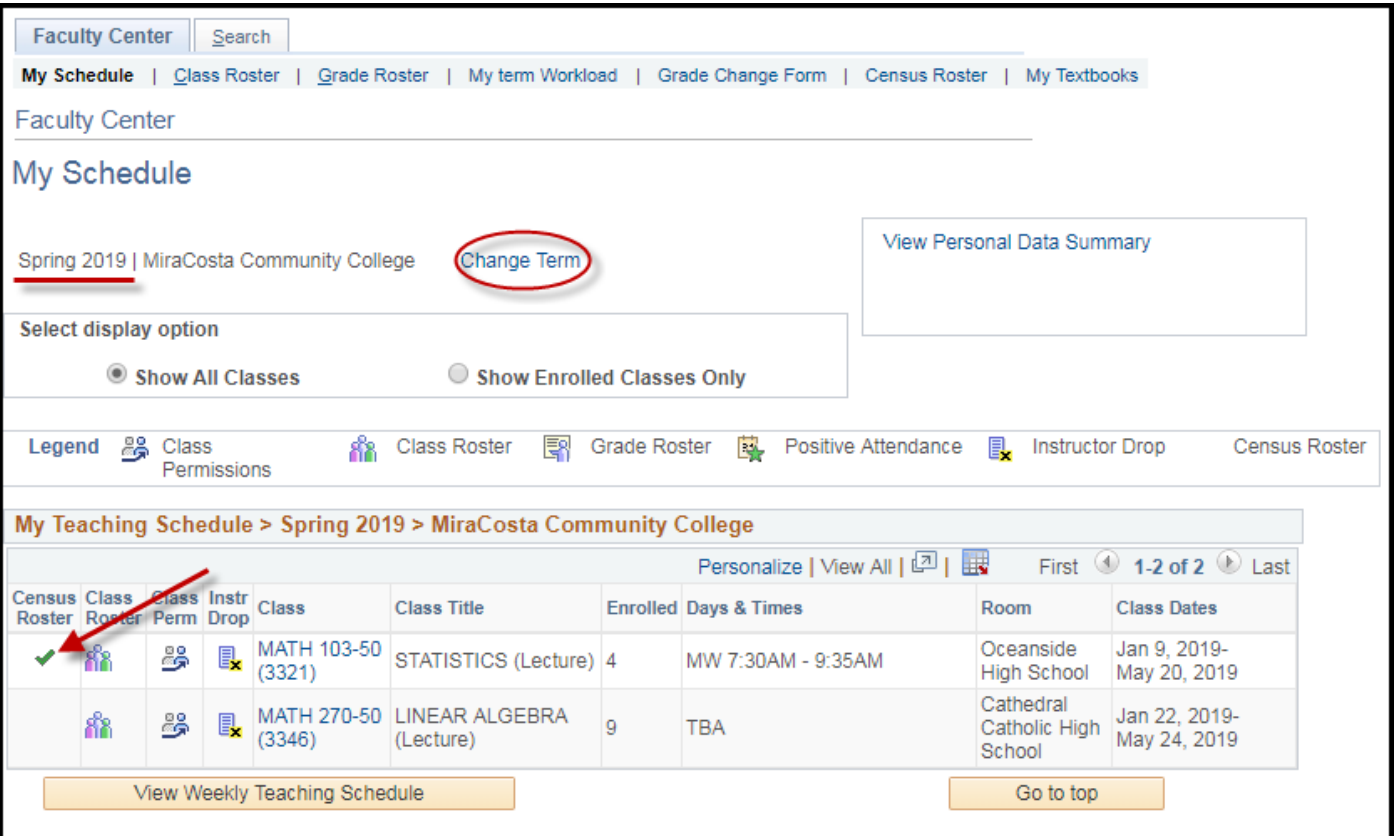

## SURF Census Roster

#### **How to Submit your Census Roster (prior to census date)**

You will have three days after the class census date to electronically submit. If you need to drop a student because of inactive enrollment use the **Click here to Drop Students** link. It will take you to the instructor drop process. Once your census roster is accurate, click the **Certification check box** and then **Submit**.

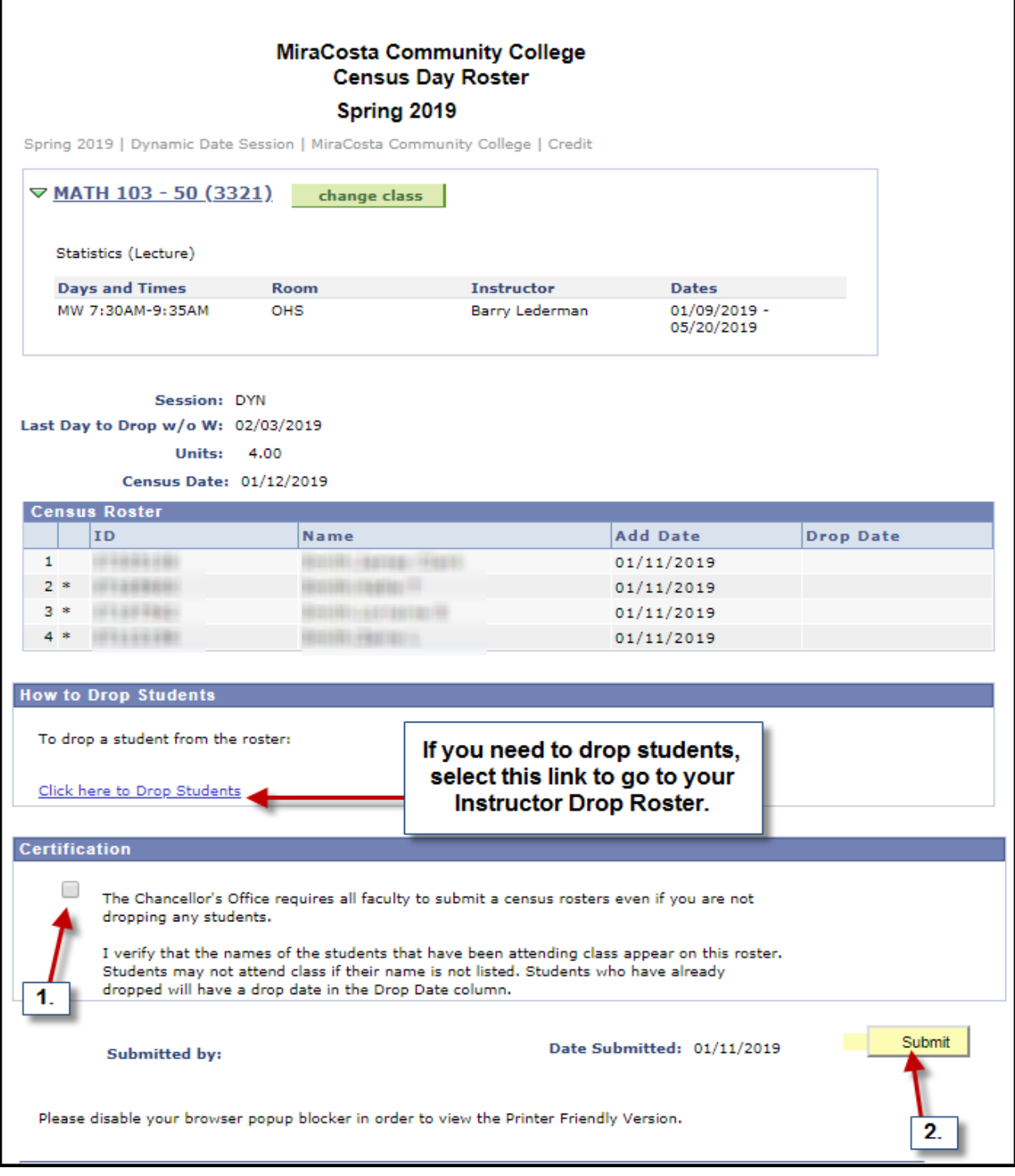

# SURF Census Roster

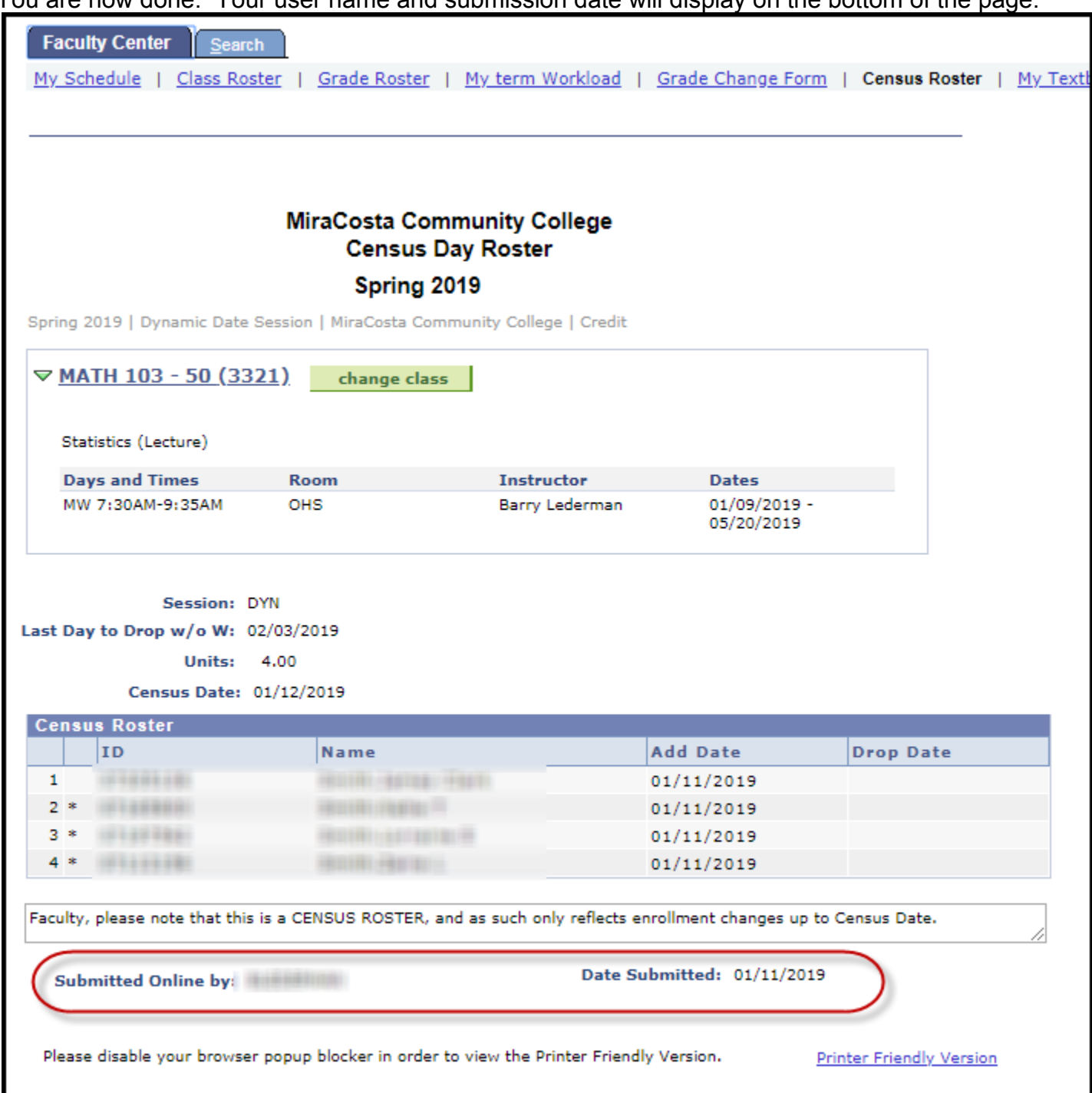

You are now done. Your user name and submission date will display on the bottom of the page.

### **How to Submit your Census Roster (after census date)**

The electronic submission option is no longer available three days after the census date of the class has passed. You will need to print your census roster, sign it and return it to Admissions and Records.

#### Click **Printer Friendly Version**.

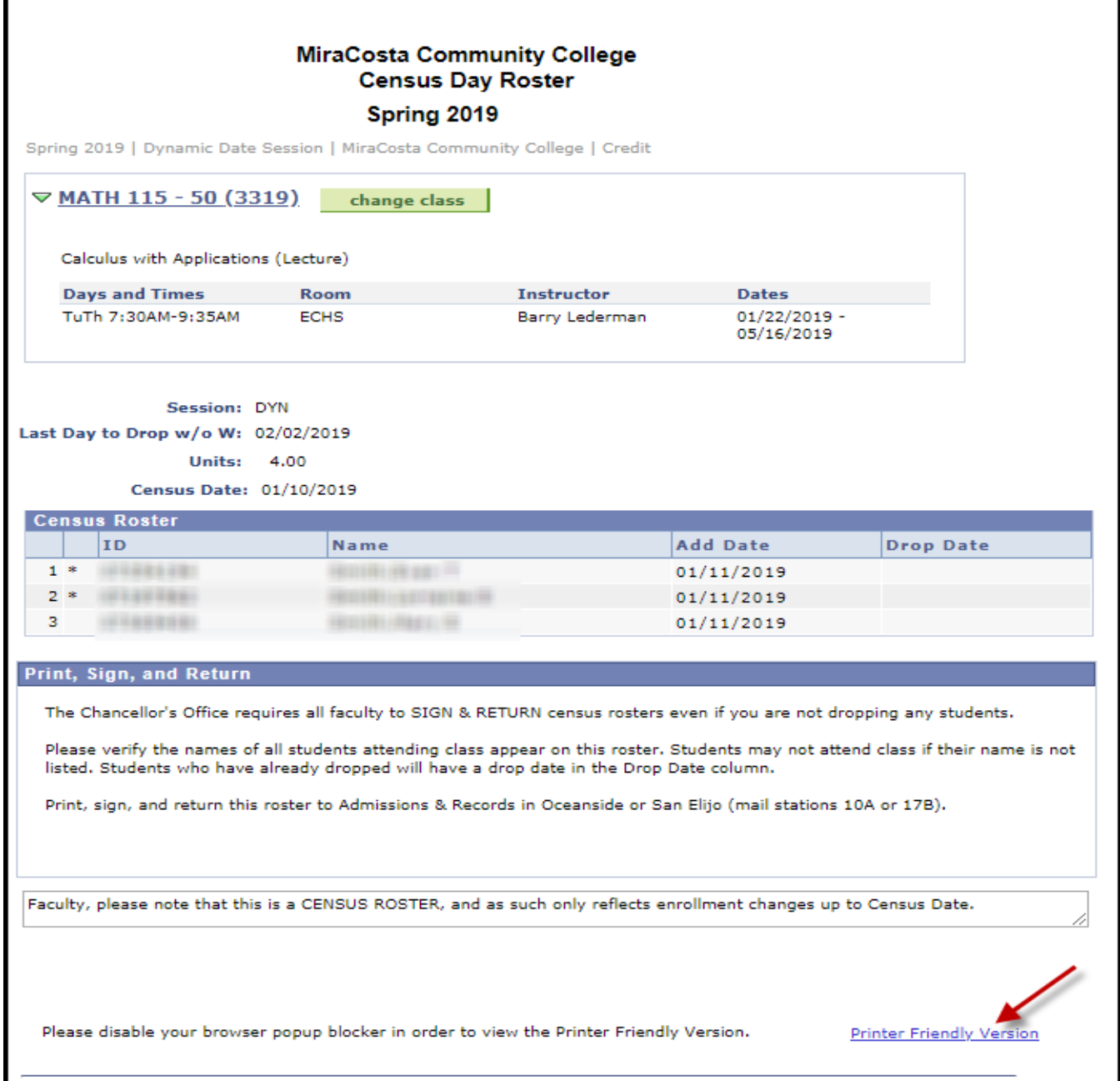

## SURF Census Roster

Email this roster to Admissions & Records at admissions@miracosta.edu.

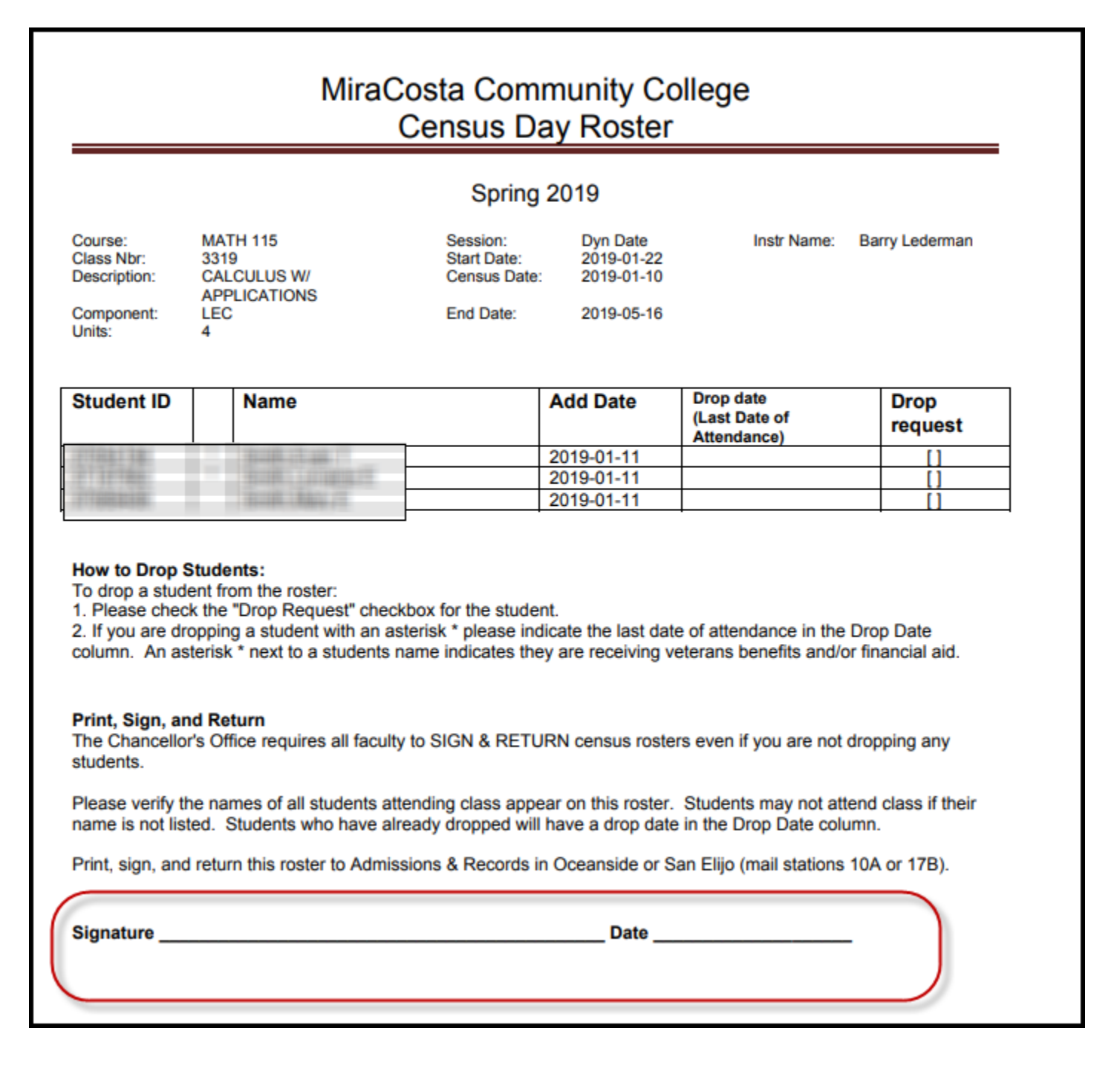